# **Darstellung der Werkzeuge und Werkstücke in CNCezPRO**

Die Darstellung der Werkzeuge und Werkstücke kann in CNCezPRO weitgehend an die Bedürfnisse des Anwenders angepasst werden.

#### **Werkzeugleiste**

Während der Simulation können verschiedene Ansichten mit der nachfolgend beschriebenen Werkzeugleiste ein- oder ausgeschaltet werden.

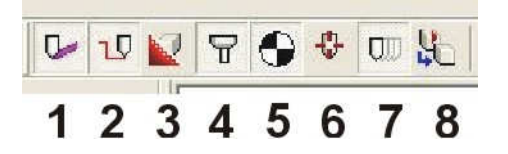

Diese Werkzeugleiste befindet sich oben rechts auf dem Desktop. Die einzelnen Schalter Nr. 1 bis 8 werden nachfolgend beschrieben.

- 1 = Farbige Werkzeugschnitte sichtbar / unsichtbar
- 2 = Werkzeugbahnen sichtbar / unsichtbar
- 3 = Werkstück sichtbar / unsichtbar. Falls die Werkzeugbahnen nicht gut zu sehen sind, kann das Werkstück ausgeblendet werden.
- 4 = Werkzeugschaft sichtbar / unsichtbar. Der blaue Werkzeugschaft kann durch entsprechende Bemaßung auch wie ein Werkzeughalter dargestellt werden.
- 5 = Werkstücknullpunkt sichtbar / unsichtbar
- 6 = Werkstück steht still und Werkzeug bewegt sich oder Werkzeug steht still und Werkstück bewegt sich um das Werkzeug.
- 7 = Bewegte Animation sichtbar / unsichtbar. Wenn die Animation abgeschaltet wird, kann die Simulation erheblich beschleunigt werden.
- 8 = Rohteil beim Start zurücksetzen

### **Definition der Werkzeuge**

Die Werkzeuge können entweder mit ihrem Werkzeugschaft oder statt dessen mit dem Umriss eines Werkzeughalters dargestellt werden, falls dies zur Kollisionsüberwachung benötigt wird.

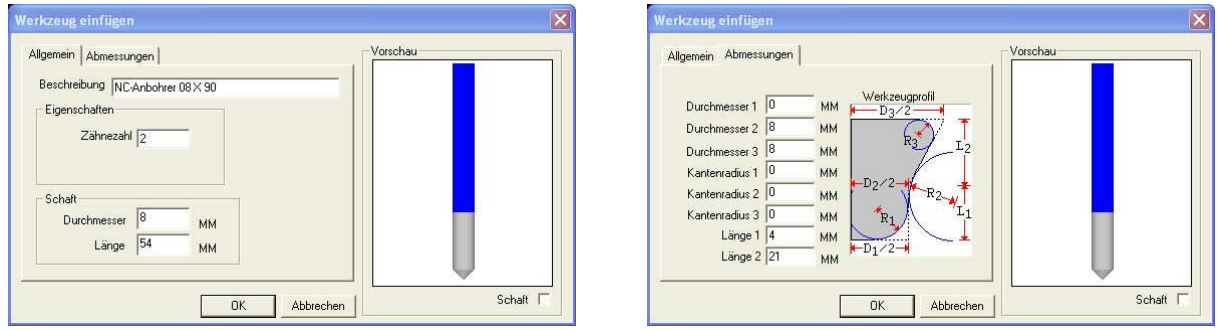

Werkzeugdefinition mit normalem Standardschaft. Der grau gefärbte Abschnitt ist der schneidende Teil des Werkzeuges und der Einspannschaft wird blau angezeigt. Auf dem linken Bild: Schaftdurchmesser = 8 und Schaftlänge = 54mm.

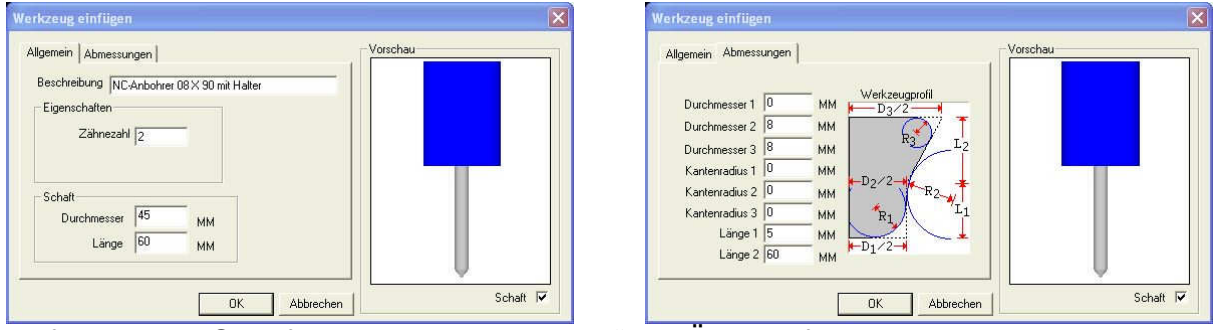

Definition des Schafts als "Werkzeughalter" zur Überprüfung der Platzverhältnisse am Werkstück. Hier wird ein Spannfutter mit Durchmesser 45 und mit 65mm weit herausgespanntem Werkzeug nachgebildet. Ist allerdings nur bei einfachen Standardwerkzeugen möglich.

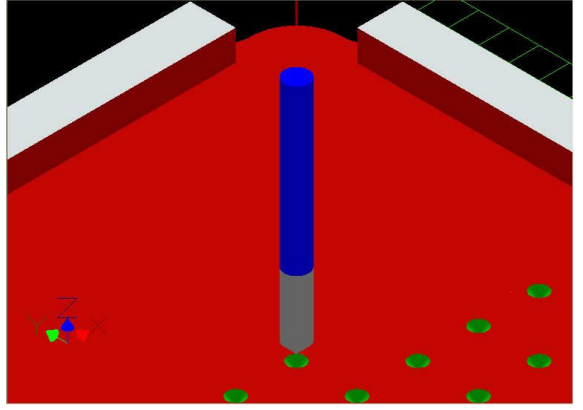

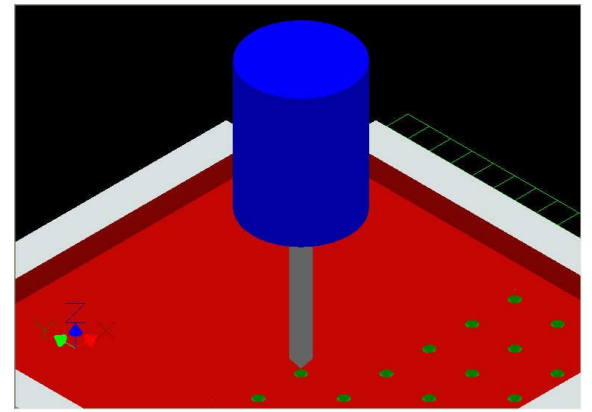

Standardschaft in der Simulation Schaft als Spannfutter dargestellt

#### **Darstellung von Spannmitteln**

In CNCezPRO ist die Darstellung von Spannmitteln eigentlich nicht vorgesehen. Wer es dennoch braucht, zum Beispiel zur Kollisionsüberprüfung oder für Demonstrationszwecke, kann sich provisorisch aus einem größeren Block das Rohteil "herausfräsen" und die Spannvorrichtungen stehen lassen.

#### **Spannpratzen**

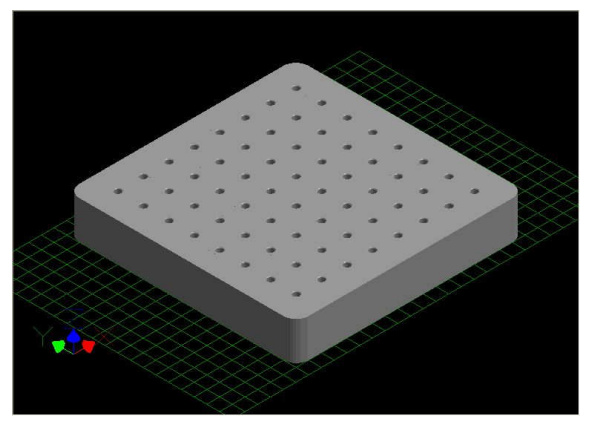

eines vollautomatischen um eine Kollisionsbetrachtung zu Handhabungssystems ermöglichen

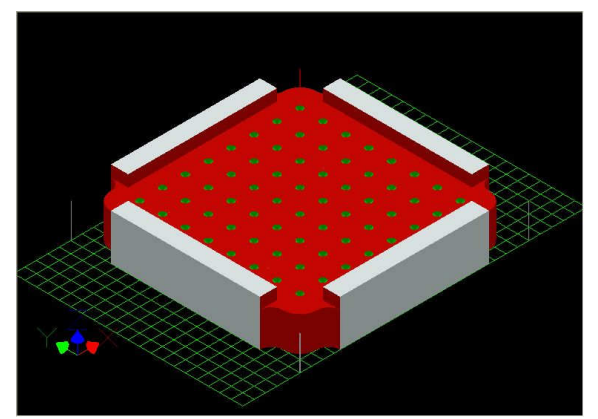

Trägerplatte mit 64 Bohrungen zur Hier wurden die möglichen Störkanten Aufnahme von Steckstiften als Teil von Spannpratzen stehen gelassen,

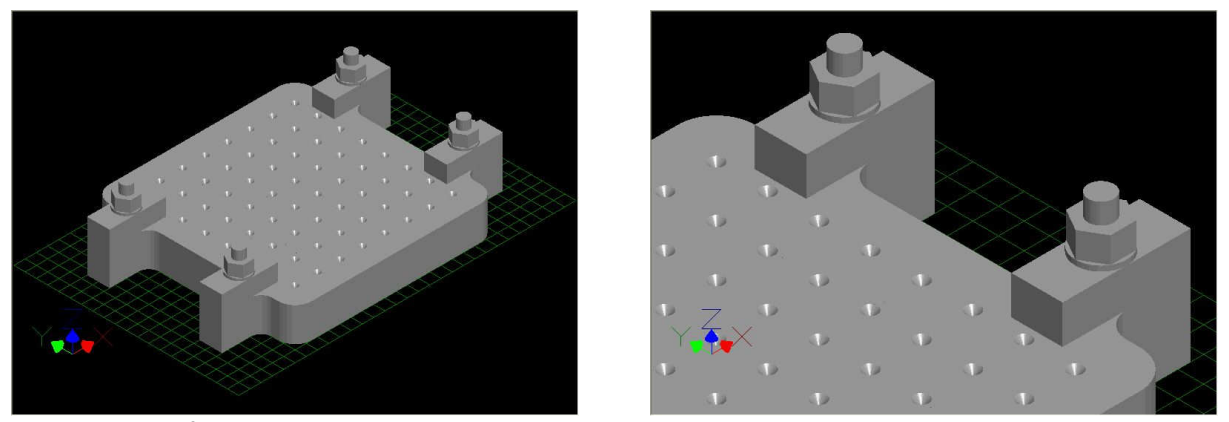

Als Beispiel für die Machbarkeit werden hier die tatsächlich vorhandenen Spannpratzen mit Nutenschrauben und Muttern dargestellt. Man könnte das alles noch genauer darstellen, wenn man will, aber um welchen Preis? Der Aufwand für diese hohe Detaillierungstiefe ist natürlich reine Liebhaberei und allenfalls als zusätzliche Programmierübung oder für Demonstrationszwecke brauchbar.

## **Schraubstock**

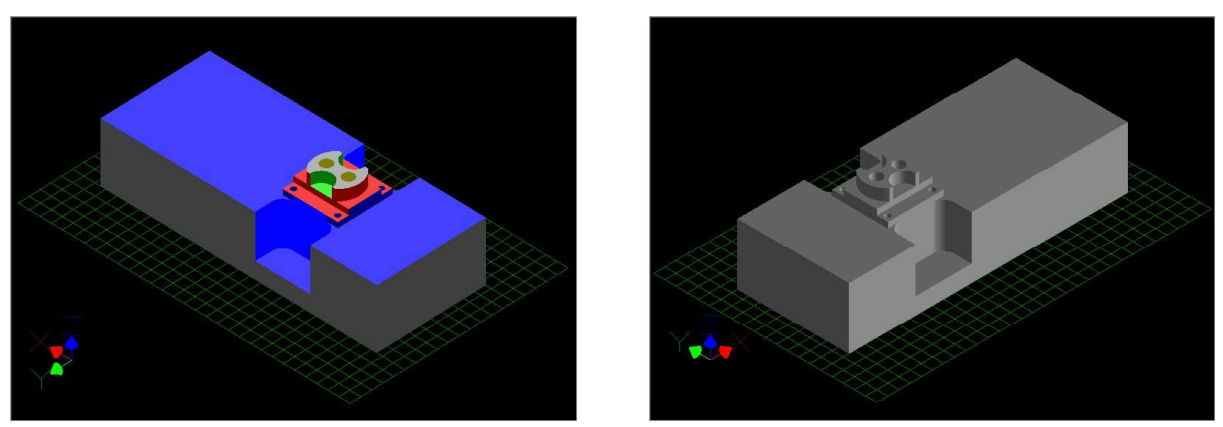

Auch die Umrisse eines Schraubstocks lassen sich darstellen, um eine bessere Vorstellung von der Realität zu bekommen

#### **Mehrfachaufspannung**

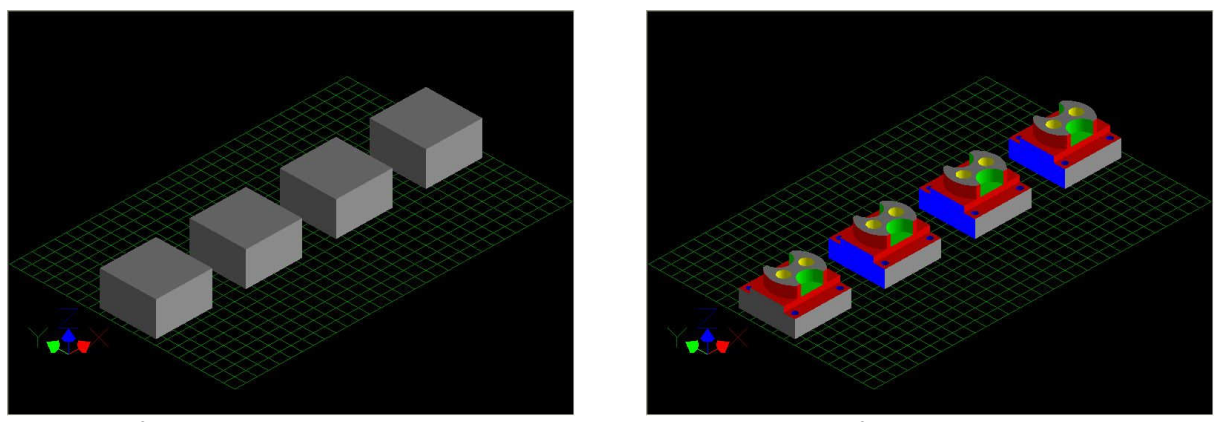

Bei Mehrfachspannungen ist es sinnvoll und der geringe Aufwand lohnt sich, um einen Block in der Simulation in mehrere Werkstücke zu teilen. Soll das Originalprogramm dazu nicht angetastet werden, kann ein Extraprogramm (nur zur Simulation) beim selben Werkstück vorangestellt werden, welches in der Simulation zuerst die Werkstücke teilt, bevor das Originalprogramm abläuft.

**Copyright © 2010 Stephan Pausch**